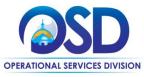

#### Job Aid:

#### How to Create a Rolling Enrollment Bid Using a Requisition

#### This Job Aid Shows How To:

Create a Rolling Enrollment Bid from an approved Requisition.

#### Of Special Note:

Guidance for rolling enrollments can be found in Section III, E, xi, c of the Best Value Procurement Handbook.

#### **Rolling Enrollment:**

- Allows you to accept bids and review them as they come.
- Has one enrollment period to award vendors to an established contract
- Allows purchaser to award vendors anytime
- Must act as informal

Under a Rolling Enrollment process the RFR never closes, allowing Bidders to respond at any point during the life of the solicitation. Managing rolling enrollments requires advanced planning by the to ensure that submissions are handled appropriately and in a timely fashion. Bids may be designated as Rolling Enrollment upon creation of the bid in COMMBUYS. In COMMBUYS, a Rolling Enrollment bid is posted as an Informal Bid with a Bid Opening Date set to be the same as (or before) the end date for the associated contract.

**NOTE:** Information regarding the creation of a requisition can be found in the Buyer Job Aid *How to Create an Open Market Requisition.* 

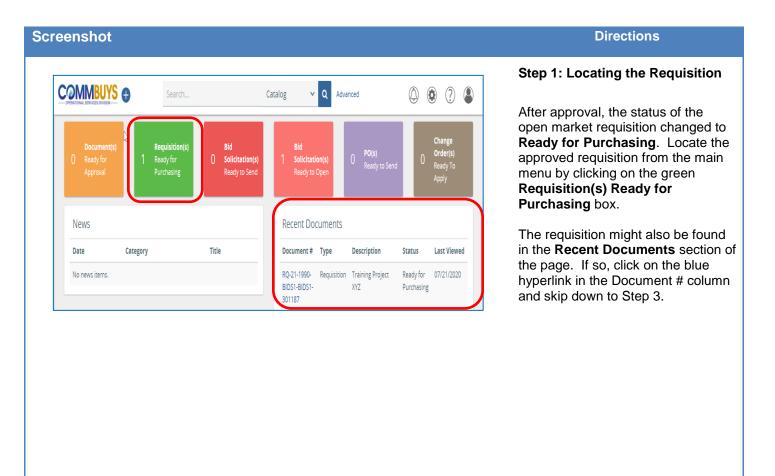

February 2021 www.mass.gov/osd Page 1 of 9

# Screenshot Requisitions In Progress Ready for Approval Returned Ready for Purchasing Gone to PO Gone to Bid In Progress Ready for Approval Returned Ready for Purchasing Gone to PO Gone to Bid 11 of 1 《〈 1 〉 》 Directions Step 2: Clicking on the Hyperlink After clicking on the green Requisition(s) Ready for Purchasing box, click on the blue hyperlink in the Requisition # column to open the desired requisition.

Submitted

07/21/2020

♦ Total ♦

\$0.00

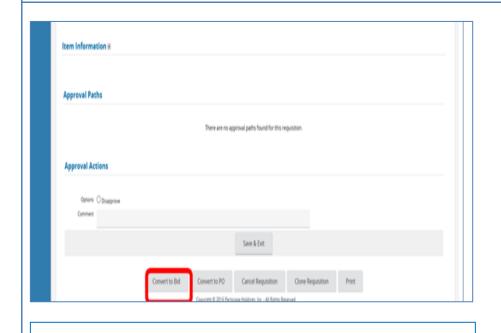

♦ Req Type ♦ Requestor ♦ Purchaser ♦ Dep/Loc ♦

Open Market Bill O'Malley15 Bill O'Malley15 BIDS1/BIDS1 07/21/2020

Requisition  $\diamondsuit$  Description

Training Project XYZ

RQ-21-1990-BIDS1-BIDS1-

301187

# Step 3: Converting the Requisition to a Bid

 The requisition opens to the Summary tab. Scroll to the bottom of the page and click on the Convert to Bid button.

2. A popup message displays asking if you are sure. Click on the **OK** button to confirm.

www.training.commbuys.com says

Are you sure you want to convert this requisition to a bid?

OK

Cancel

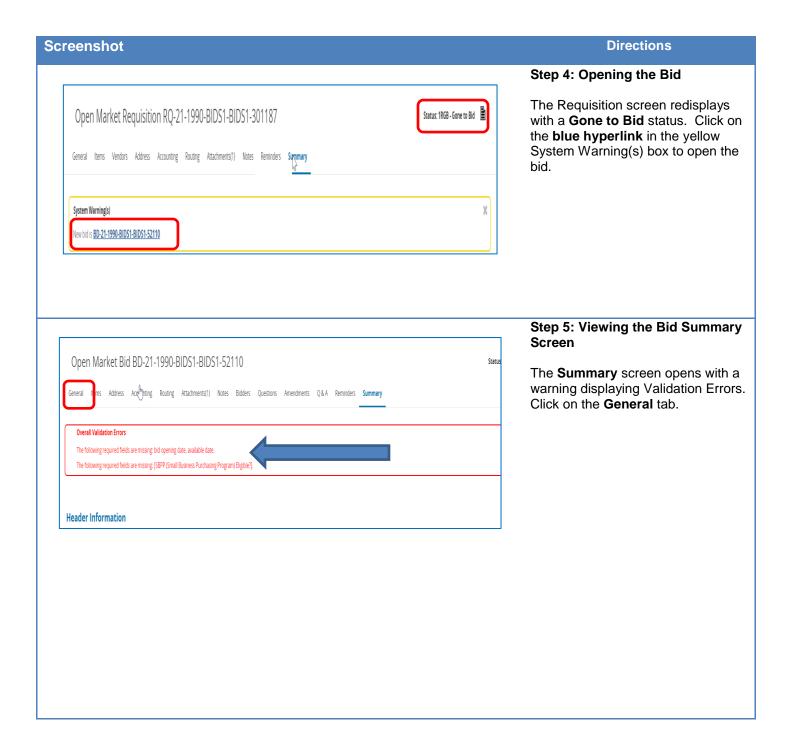

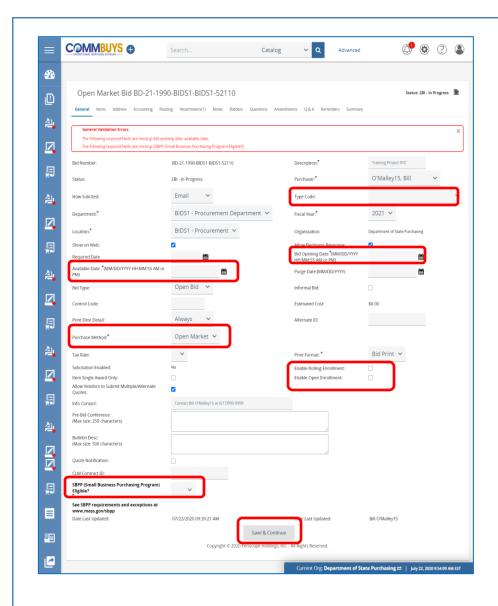

# www.training.commbuys.com says Changing the po type from Open Market to Blanket will result in the removal of all accounting and rollback of any encumbered amounts. Proceed? OK Cancel

## Step 6: Completing the Bid General Tab

The **General** tab displays. All information from the requisition (except Reminders) is automatically populated into the bid. The fields that require completion include:

**Type Code:** Using the dropdown arrow, select one of the following:

- **NS**: Bid for a non-statewide (departmental) solicitation
- SS: Bid for a statewide solicitation – OSD use only.

Available Date\*: Enter the date the bid (solicitation) will be made available for vendors to view and submit quotes. Click on the calendar icon to set the desired month, day, and time.

Bid Opening Date\*: Enter the date that quotes will no longer be accepted and submitted quotes can be opened for viewing. Click on the calendar icon to set the desired month, day, and time (using the slide bars).

**NOTE:** If the year must be changed, select the desired year before selecting the month, day, and time.

Purchase Method\*: Select Blanket and click on the pop-up OK button. Two new fields display and must be completed:

- Blanket Begin Date: (the estimated contract beginning date)
- Blanket End Date: (the estimated contract ending date)

SBPP (Small Business Purchasing Program) Eligible?: If displayed, select Yes if the transaction amount is less than or equal to \$150K or No if over \$150K.

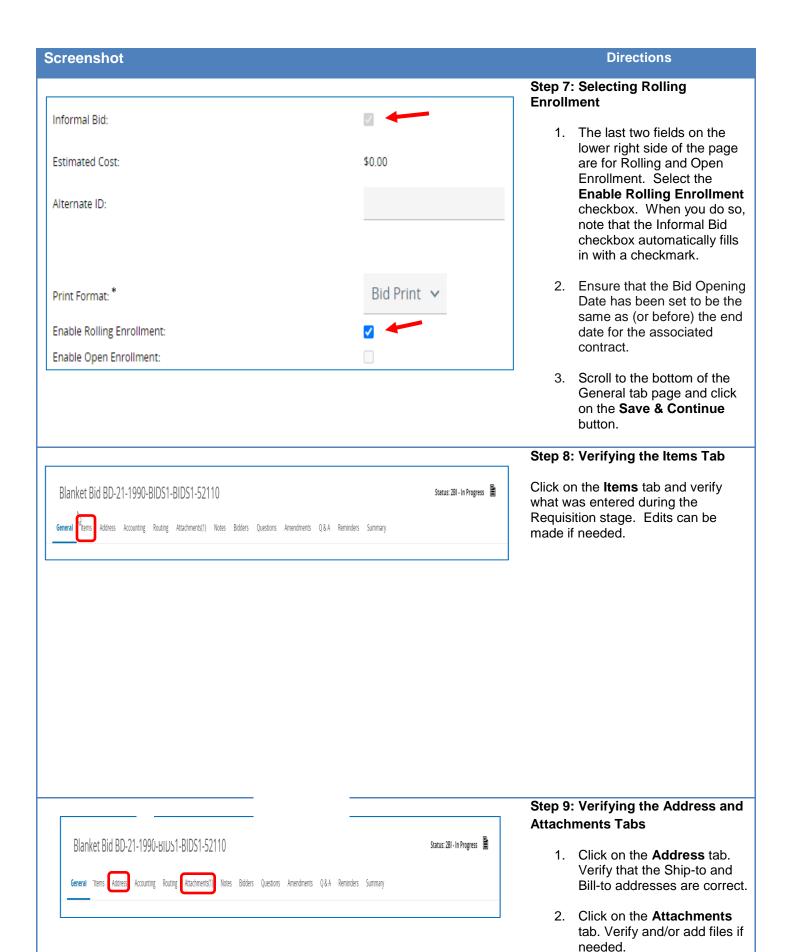

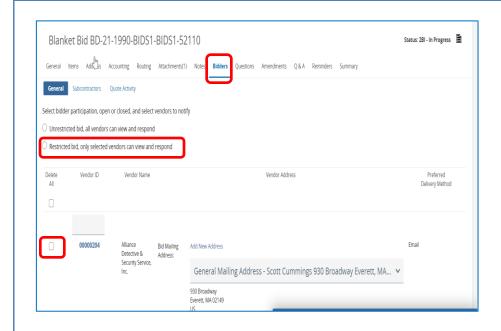

#### Step 10: Verifying the Bidders Tab

- Click on the **Bidders** tab.
   The Vendors identified in the Requisition will display.
- If you have cause to delete vendors from the original list, select the radio button next to Restricted bid.
- Amend the list of Bidders by deselecting the checkbox in the Delete column for those vendors you wish to eliminate. (NOTE: This is not a best practice).
- To add more Bidders, click on the Lookup & Add Vendors button at the bottom of the page.
- If any changes have been made to the Bidders tab, click on the Save & Continue button; otherwise go to the next step.

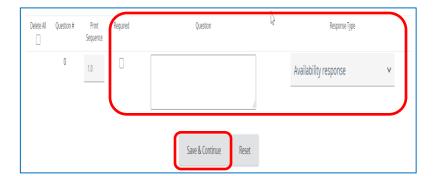

### Step 11: Completing the Questions Tab

If you have questions to ask of vendors:

- 1. Click on the **Questions** tab.
- 2. Select the **Required** checkbox. Doing so will require vendors to answer the question before their quote can be submitted.
- 3. Enter the question text in the **Question** field.
- 4. Select a value from the **Response Type** dropdown list to establish a format for the vendor response.
- Click on the Save & Continue button to save your entries.

**NOTE:** The next tab is the **Amendments** tab which has no functionality until after the bid is posted.

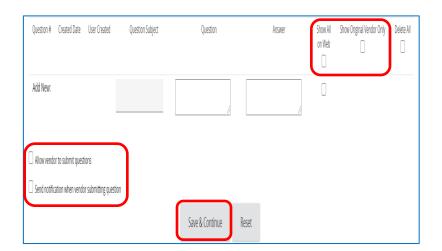

#### Step 12: Completing the Q&A Tab

- 1. Click on the Q&A tab.
- To dialogue with vendors, select the Allow vendor to submit questions checkbox.
- If you would like COMMBUYS to notify you by email when a vendor submits a question, select the Send notification when vendor submitting question checkbox.

**NOTE:** Numbers 2 and 3 above are considered a best practice.

Click on the Save & Continue button.

NOTE: When a question is received, provide an answer and ensure that the Show All on Web checkboxes are checked, and that the Show Original Vendor Only checkboxes are unchecked. This is the best practice as all questions and answers will be viewable by all vendors. All questions and answers may be subject to disclosure through Freedom of Information Act requests.

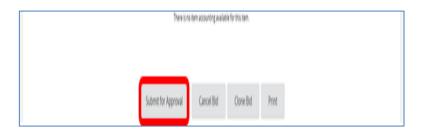

#### **Step 13: Submitting for Approval**

- Click on the **Summary** tab to review the bid information.
- Scroll to the bottom of the page and click on the Submit for Approval button.

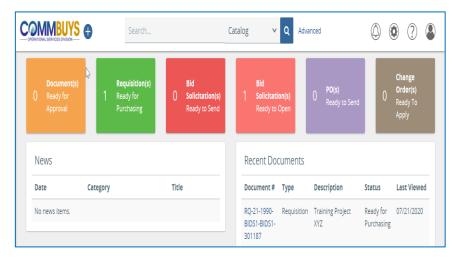

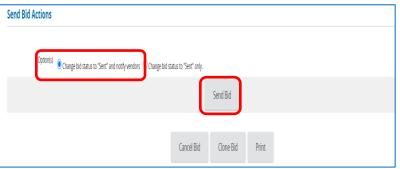

#### Step 14: Sending the Bid

Once the bid is approved, you will receive an email notification from COMMBUYS.

- Locate the bid by selecting the Bid Solicitation(s) Ready to Send tile box or look for it in the Recent Documents box.
- 2. Click on the blue hyperlink for the bid. The Summary tab page displays with a status of Ready to Send.
- Scroll to the bottom of the page and click on the **Send Bid** button.

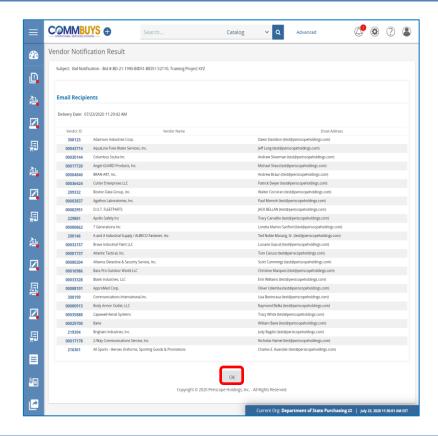

#### Step 15: Verifying the Bidders

The list of bidders (vendors) to notify by email displays. Click on the **OK** button to verify.

**NOTE:** Your bid is now in Sent status which indicates that all selected bidders will receive the bid electronically on the available date.